# **ΠΛΗΡΟΦΟΡΙΑΚΟ ΣΥΣΤΗΜΑ ΜΑΘΗΤΕΙΑΣ v1.1**

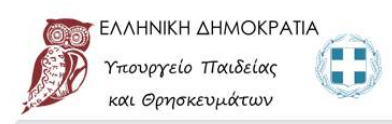

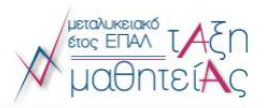

Πληροφοριακό Σύστημα Διαχείρισης "Τάξης Μαθητείας"

**ΣΥΝΤΟΜΟΣ ΟΔΗΓΟΣ ΧΡΗΣΗΣ ΤΟΥ ΠΛΗΡΟΦΟΡΙΑΚΟΥ ΣΥΣΤΗΜΑΤΟΣ ΜΑΘΗΤΕΙΑΣ ΓΙΑ ΥΠΟΨΗΦΙΟΥΣ ΚΑΙ ΜΑΘΗΤΕΥΟΜΕΝΟΥΣ**

Τμήμα Β' Σύνδεσης της Ε.Ε.Κ & Δ.Β.Μ με την Αγορά Εργασίας

Γενική Γραμματεία Επαγγελματικής Εκπαίδευσης, Κατάρτισης, Διά Βίου Μάθησης και Νεολαίας

# ΣΥΝΤΟΜΟΣ ΟΔΗΓΟΣ ΧΡΗΣΗΣ ΠΛΗΡΟΦΟΡΙΑΚΟΥ ΣΥΣΤΗΜΑΤΟΣ ΜΑΘΗΤΕΙΑΣ

Με την προκήρυξη περίπου 4.500 θέσεων μαθητείας συνεχίζεται για την περίοδο 2021-2022 η λειτουργία του «Μεταλυκειακού Έτους - Τάξης Μαθητείας» για τους αποφοίτους των Επαγγελματικών Λυκείων της χώρας.

Με βάση τις **προσκλήσεις** των Περιφερειακών Διευθυντών Πρωτοβάθμιας και Δευτεροβάθμιας Εκπαίδευσης, μετά την αποστολή σχετικής εγκυκλίου της Γενικής Γραμματείας Επαγγελματικής Εκπαίδευσης, Κατάρτισης, Διά Βίου Μάθησης και Νεολαίας, καλούνται οι απόφοιτοι των ΕΠΑ.Λ. να υποβάλλουν **αιτήσεις** και να αναρτήσουν τα δικαιολογητικά τους ηλεκτρονικά.

Η υποβολή ηλεκτρονικών αιτήσεων υποψηφίων μαθητευόμενων (συμπεριλαμβανομένων εκείνων με δεσμευμένη θέση μαθητείας), και των δικαιολογητικών θα γίνει μέσω του Πληροφοριακού Συστήματος Διαχείρισης "Τάξης Μαθητείας" στη διεύθυνση:

## [https://e-mathiteia.minedu.gov.gr](https://e-mathiteia.minedu.gov.gr/)

**Οι προϋποθέσεις συμμετοχής καθώς και τα ΕΠΑΛ στα οποία δυνητικά θα δημιουργηθούν τμήματα Μαθητείας** για αποφοίτους ΕΠΑΛ περιγράφονται στις Προσκλήσεις των Περιφερειακών Διευθύνσεων Εκπαίδευσης που έχουν αναρτηθεί. **Μελετήστε την Πρόσκληση της Περιφέρειας στην οποία θέλετε να καταθέσετε αίτηση συμμετοχής πριν ξεκινήσετε.**

#### **Α. ΚΑΤΑΘΕΣΗ ΑΙΤΗΣΗΣ ΓΙΑ ΣΥΜΜΕΤΟΧΗ ΣΤΗΝ ΤΡΕΧΟΥΣΑ ΦΑΣΗ ΥΛΟΠΟΙΗΣΗΣ ΜΑΘΗΤΕΙΑΣ**

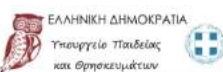

τές/οί υποψήφιες/οι

KRATEIZTE ANTIFRADO THE AITHEHE BOY Y

- Πρόσκληση ΠΔΕ Ανατολικής Μακεδονίας και Θράκης<br>- Πρόσκληση ΠΔΕ Απικής<br>- Πρόσκληση ΠΔΕ Βραίου Αυτόνι

ΠΡΟΣΟΧΗΙ

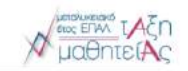

Συνδεθείτε στο Πληροφοριακό Σύστημα πατώντας στον σύνδεσμο παραπάνω ή πληκτρολογήστε στον φυλλομετρητή που επιθυμείτε τον σύνδεσμο

[https://e-mathiteia.minedu.gov.gr](https://e-mathiteia.minedu.gov.gr/)

Για την κατάθεση αίτησης για συμμετοχή στο πρόγραμμα επιλέξτε το εικονίδιο

**ΠΑπηση Συμμετοχής »** 

ΑΙΤΗΣΗ ΣΥΜΜΕΤΟΧΗΣ ΓΙΑ ΤΟ ΜΕΤΑΛΥΚΕΙΑΚΟ ΈΤΟΣ-ΤΑΞΗ ΜΑΘΗΤΕΙΑΣ 2020-2021

Πληροφοριακό Σύστημα Διαχείρισης "Τάξης Μαθητείας" Πιλοτική Λειτουργία

Αίτηση Συμμετοχής στο Μεταλυκειακό Έτος-Τάξη Μαθητείας 2020-2021

Εδώ θα υποβάλεις ηλεορογιά την αίτηση συμμετοής σας καταλομήτων στις για το Μεταλικακό έτνε. - Τόξη μαθητίας προέδω 2020-2022 καλαιδιάντες π<br>ης όθηκε, Η προέτριες υποβάλης ων προσφαιών στησαων είναι την Πάρτη 19-12-2020 ( Σημούνται ότι κάθε υποψήφος στην Ε΄ Φάση υλοπάγρης του Μεταλυκειακού έτους-Τάξη Μαθητάας έχει δικαίωμα υποβολής μόνο μίας σίτησης συμμετοχής και μόνο σε ένα<br>ΕΠΑ-Λ. της επιλογής του

ONE!<br>MEACHETE THN ΠΡΟΣΚΑΝΈΗ THE ΠΕΡΙΦΕΡΕΙΑΣ ΠΟΥ ΣΑΣ ΕΝΔΙΑΦΕΡΕΙ<br>ΑΚΟΛΟΥΟΗΣΤΕ ΠΡΟΣΕΚΤΙΚΑ ΤΙΣ OΔΗΓΙΕΣ ΣΤΙΣ ΦΟΡΜΕΣ ΥΠΟΒΟΛΗΣ ΑΠΉΣΕΩΝ ΚΑΙ ΔΙΚΑΙΟΛΟΓΗΤΙΚΟΝ

YTIOBAANETE

 $\text{proj-Lagating}(\mathbf{y}) = \left[ \begin{array}{c} -\text{Evol}(0) \zeta \text{ Y} \text{map}(\mathbf{y}) \text{d} \mathbf{x} + \text{proj}(0) \eta \text{y} \text{map}(\mathbf{y}) \text{diag}(0) \text{diag}(0) \end{array} \right].$ 

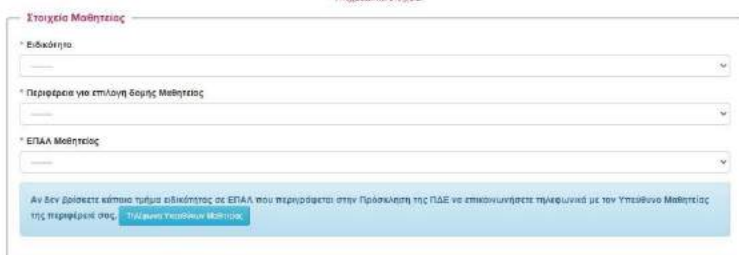

Συμπληρώστε αρχικά την ειδικότητα **του πτυχίου ΕΠΑΛ** με την οποία θέλετε να συμμετέχετε σε τμήμα Μαθητείας.

Επιλέγοντας την ειδικότητα βλέπετε στο δεύτερο πεδίο και επιλέγετε την περιφέρεια στην οποία θα δημιουργηθούν δυνητικά

τμήματα μαθητείας.

Στη συνέχεια επιλέξτε το ΕΠΑΛ που επιθυμείτε μέσα από την λίστα που εμφανίζεται στο 3<sup>ο</sup> πεδίο.

**Για οποιαδήποτε διευκρίνιση χρειαστείτε επικοινωνήστε τηλεφωνικά με τον Υπεύθυνο Μαθητείας της Περιφέρειας** που θέλετε να κάνετε αίτηση συμμετοχής. Τα τηλέφωνα επικοινωνίας εμφανίζονται πατώντας στο σχετικό εικονίδιο.

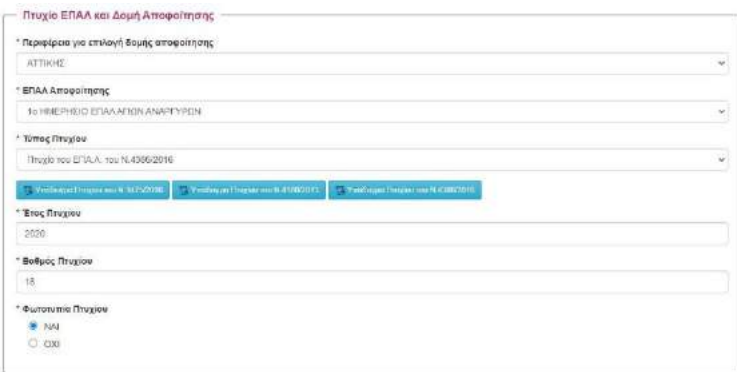

Συμπληρώστε τα στοιχεία της ενότητας **Πτυχίο ΕΠΑΛ και Δομή Αποφοίτησης** επιλέγοντας μέσα από την λίστα επιλογών κάθε πεδίου.

Η Περιφέρεια αποφοίτησης είναι ανεξάρτητη από την Περιφέρεια στην οποία υποβάλετε αίτηση για συμμετοχή σε τμήμα μαθητείας καθώς μπορείτε να συμμετέχετε στην Περιφέρεια που επιθυμείτε. Επιλέξτε ΝΑΙ στη φωτοτυπία του πτυχίου καθώς είναι από τα απαραίτητα έγγραφα και ελέγχεται από το ΠΣ

κατά την υποβολή της αίτησης.

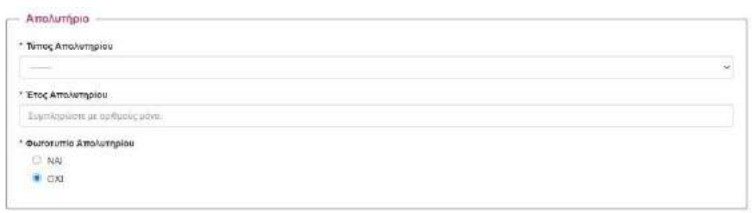

Συνεχίστε συμπληρώνοντας την επόμενη ενότητα **Απολυτήριο**.

Στην περίπτωση που δεν έχετε στην κατοχή σας απολυτήριο των τύπων που αναφέρονται (ΕΠΑΛ, ΓΕΛ, ΕΝΕΕΓΥΛ)

επιλέξτε Άλλο και στο πεδίο που εμφανίζεται από κάτω πληκτρολογήστε τον τύπο του απολυτηρίου προς έλεγχο (πχ ΤΕΕ Β Κύκλου) όπως αυτό αναγράφεται στο απολυτήριό σας.

Επιλέξτε ΝΑΙ στη φωτοτυπία του απολυτηρίου καθώς είναι από τα απαραίτητα έγγραφα και ελέγχεται από το ΠΣ κατά την υποβολή της αίτησης.

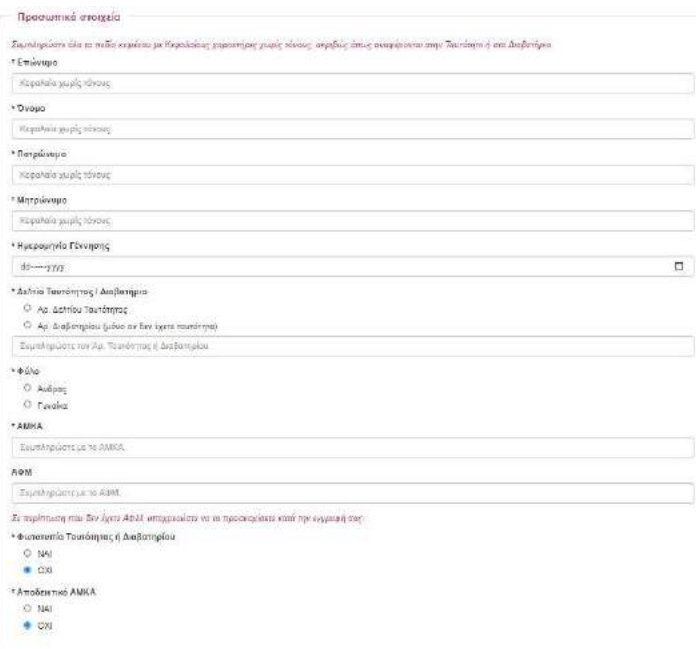

Συμπληρώστε την ενότητα **Προσωπικά Στοιχεία** και επιλέξτε ΝΑΙ στη φωτοτυπία ταυτότητας **ή** Διαβατηρίου **και** αποδεικτικό ΑΜΚΑ καθώς είναι από τα απαραίτητα έγγραφα και ελέγχονται από το ΠΣ κατά την υποβολή της αίτησης.

Αν έχετε ΑΦΜ συμπληρώστε το στο αντίστοιχο πεδίο. Σε περίπτωση που κατά την διάρκεια των αιτήσεων συμμετοχής δεν διαθέτετε ΑΦΜ μπορείτε να προχωρήσετε στην υποβολή αίτησης αλλά θα πρέπει να ανεβάσετε και να προσκομίσετε το σχετικό δικαιολογητικό κατά την εγγραφή σας σε τμήμα μαθητείας.

Συμπληρώστε την επόμενη ενότητα **στοιχεία επικοινωνίας**. Η συμπλήρωση των πεδίων με \* όπως και παραπάνω είναι υποχρεωτική. Χρησιμοποιείστε κεφαλαία ελληνικά και όχι ειδικούς χαρακτήρες (. , κλπ) στα πεδία αυτά.

**Βεβαιωθείτε ότι το email που πληκτρολογήσατε είναι σωστό. Σε αυτό το email θα δεχτείτε ένα μήνυμα μετά** 

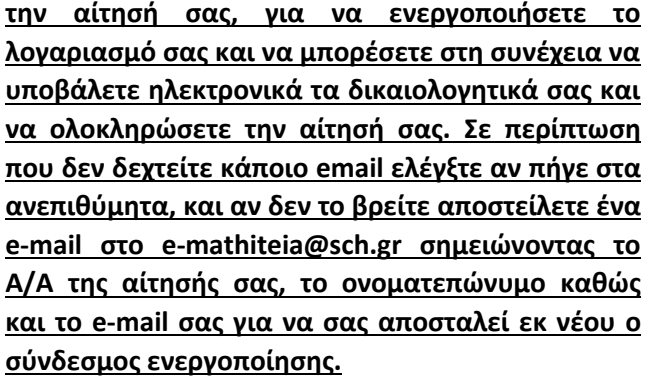

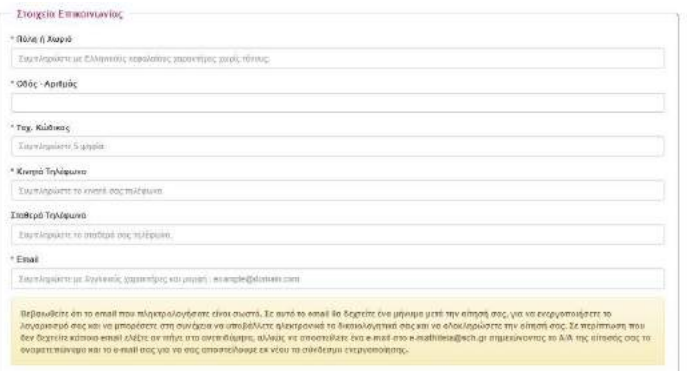

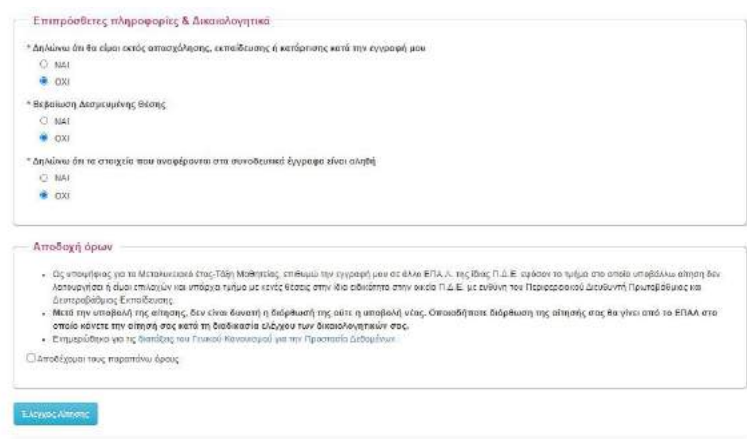

#### **υλοποίησης του Μεταλυκειακού Έτους – Τάξη Μαθητείας**.

Συμπληρώστε την ενότητα **Επιπρόσθετες πληροφορίες και Δικαιολογητικά**.

Στο 1° πεδίο θα πρέπει να επιλέξετε ΝΑΙ καθώς αποτελεί προ απαιτούμενο για τη συμμετοχή σας σε τμήμα μαθητείας.

Στο 2<sup>ο</sup> πεδίο επιλέξτε ΝΑΙ **αν** έχετε δεσμευμένη θέση. **Δεσμευμένη θέση σημαίνει ότι έχετε στη διάθεσή σας ή έχετε καταθέσει στο ΕΠΑΛ, βεβαίωση εργοδότη του Ιδιωτικού Τομέα με το ονοματεπώνυμό και την ειδικότητά σας για συμμετοχή στην τρέχουσα φάση** 

Στο 3<sup>ο</sup> πεδίο θα πρέπει να επιλέξετε ΝΑΙ καθώς αποτελεί προ απαιτούμενο για τη συμμετοχή σας σε τμήμα μαθητείας.

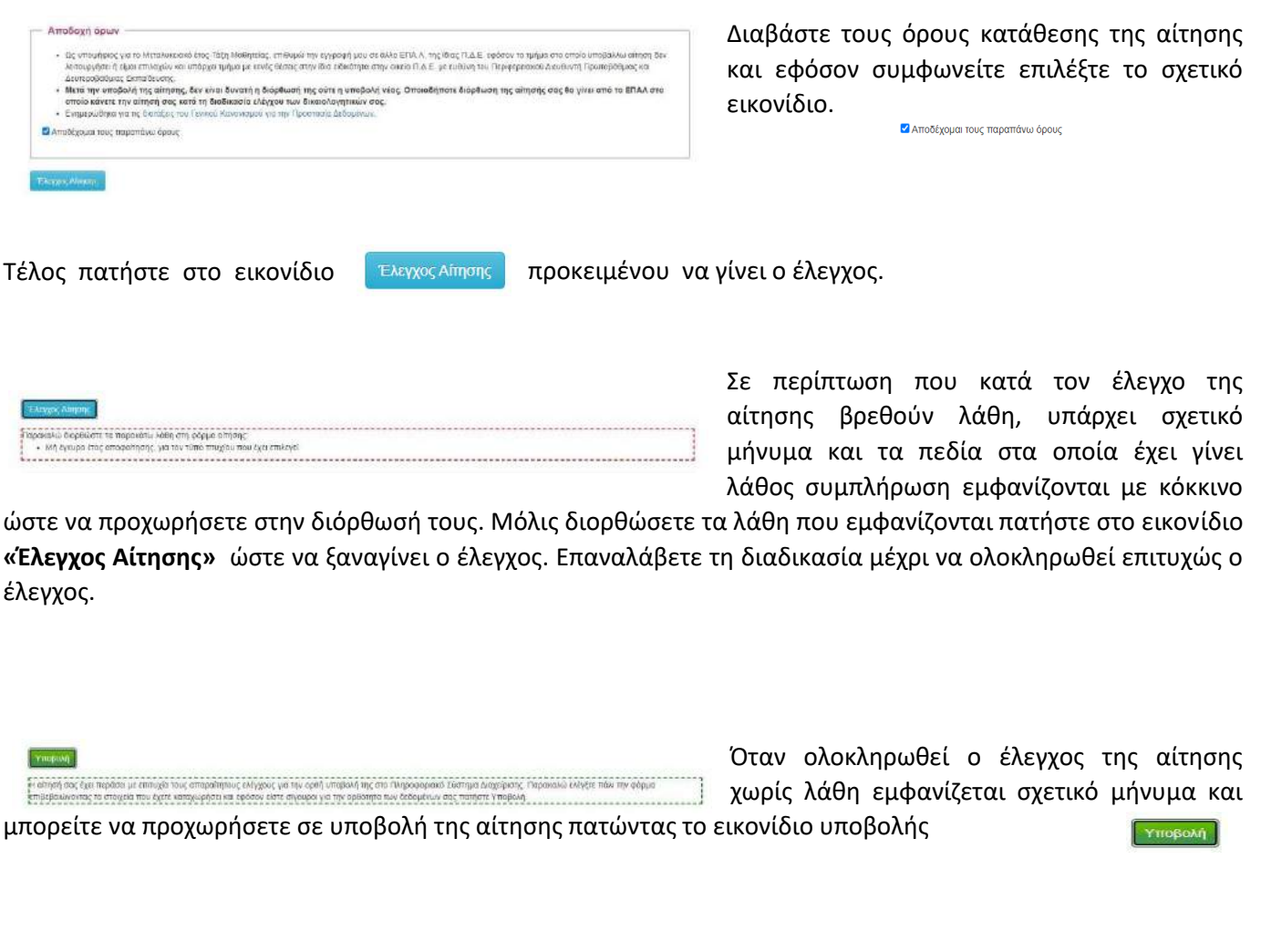

Έχοντας ολοκληρώσει την διαδικασία υποβολής της αίτησης θα μεταφερθείτε στην οθόνη επιβεβαίωσης, όπου εμφανίζεται **(1)** ο αριθμός της αίτησής σας και **(2)** τα δικαιολογητικά που με βάση την αίτησή σας θα πρέπει να ανεβάσετε στο Πληροφοριακό Σύστημα. Στην οθόνη αυτή μπορείτε επίσης **(3)** να αποθηκεύσετε την αίτησή σας ή

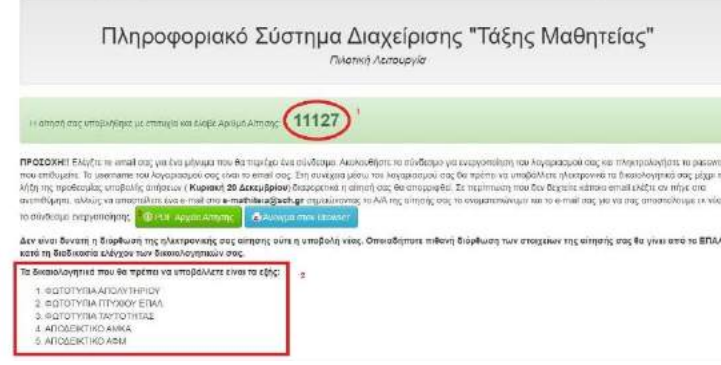

**(4)** να την προβάλετε στον φυλλομετρητή σας επιλέγοντας τα αντίστοιχα εικονίδια.

Είναι σημαντικό να αποθηκεύσετε την αίτηση συμμετοχή σας καθώς σε περίπτωση που επιλεγείτε θα πρέπει να την προσκομίσετε υπογεγραμμένη στο ΕΠΑΛ Μαθητείας μαζί με τα απαιτούμενα δικαιολογητικά.

Η διαδικασία της κατάθεσης της αίτησής σας ολοκληρώθηκε.

# **Β. ΕΝΕΡΓΟΠΟΙΗΣΗ ΛΟΓΑΡΙΑΣΜΟΥ ΣΤΟ ΠΛΗΡΟΦΟΡΙΑΚΟ ΣΥΣΤΗΜΑ ΜΑΘΗΤΕΙΑΣ**

Έχοντας ολοκληρώσει την υποβολή αίτησης για συμμετοχή στο Μεταλυκειακό Έτος – Τάξη Μαθητείας για την τρέχουσα Φάση υλοποίησης, θα πρέπει να ενεργοποιήσετε τον λογαριασμό σας στο Πληροφοριακό Σύστημα Μαθητείας.

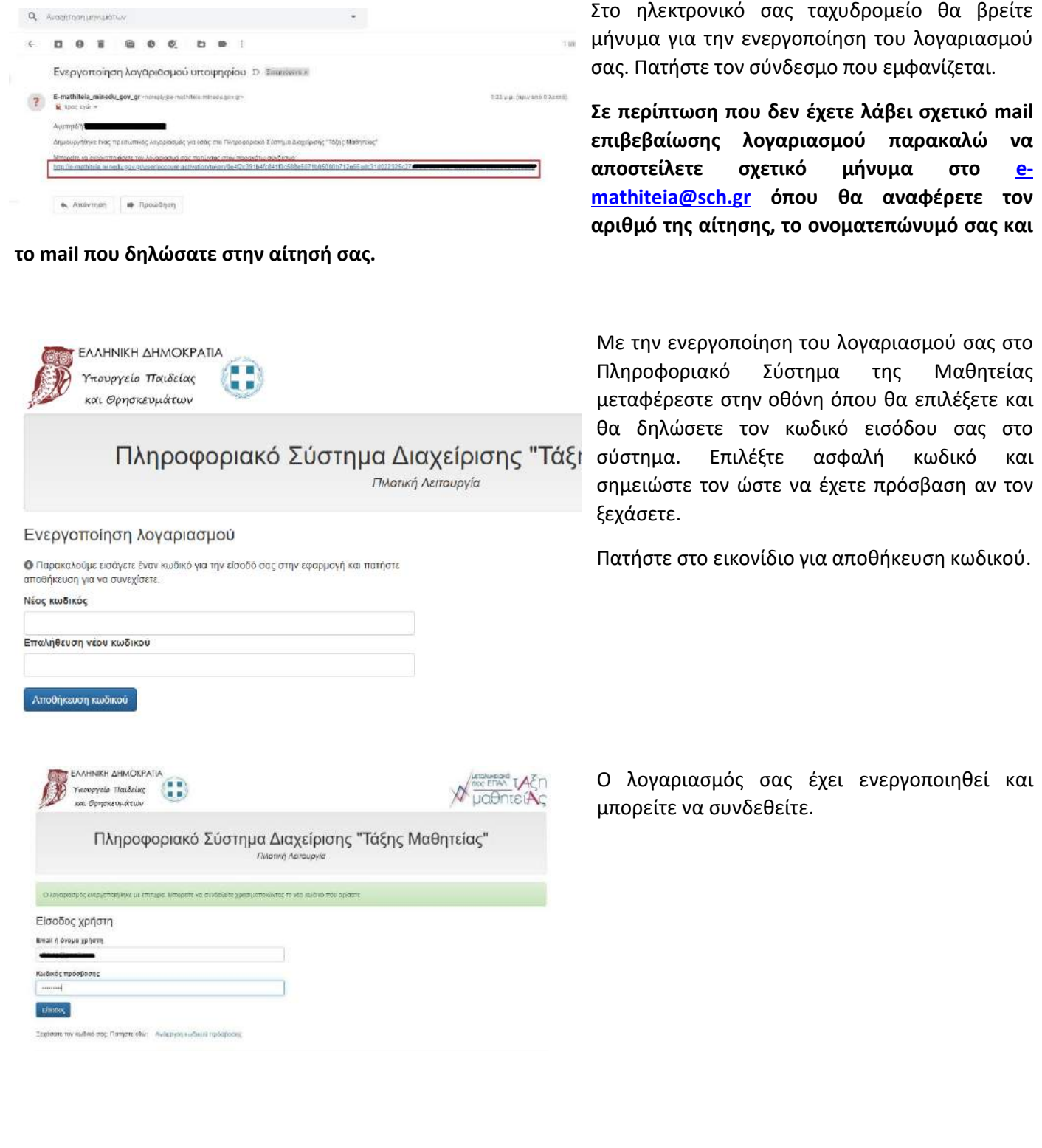

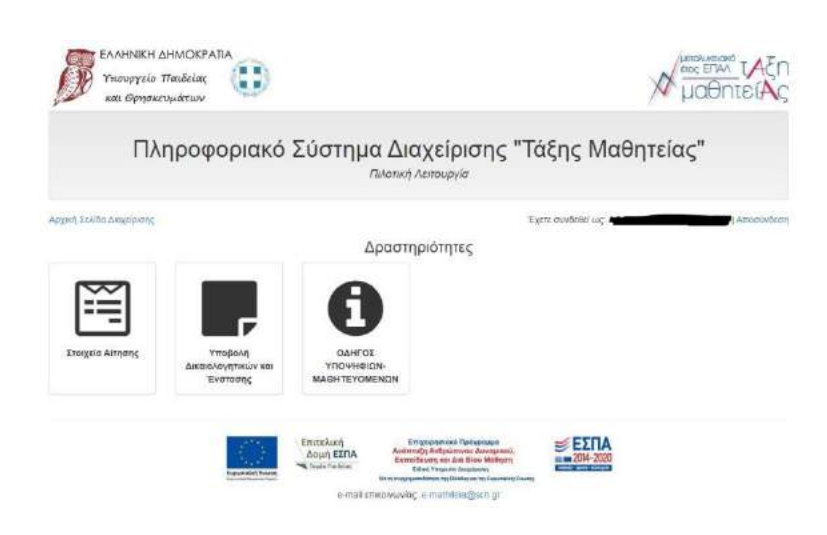

Με την είσοδό σας στο Πληροφοριακό Σύστημα μπορείτε να δείτε την αίτησή σας από το σχετικό εικονίδιο ή να προχωρήσετε στην ανάρτηση των απαραίτητων δικαιολογητικών/εγγράφων στο σύστημα ώστε να ολοκληρωθεί η αίτησή σας.

Διορθώσεις στις αιτήσεις μπορούν να γίνουν μόνο από το ΕΠΑΛ που αιτηθήκατε την συμμετοχή σας σε πρόγραμμα μαθητείας.

# **Γ. ΑΝΑΚΤΗΣΗ ΚΩΔΙΚΟΥ ΠΡΟΣΒΑΣΗΣ**

Σε περίπτωση που χάσετε τον κωδικό πρόσβασης μπορείτε να τον ανακτήσετε ακολουθώντας τα βήματα που περιγράφονται παρακάτω.

Μεταβείτε στην αρχική σελίδα του Πληροφοριακού Συστήματος και επιλέξτε το εικονίδιο

Στην επόμενη οθόνη πατήστε στον σύνδεσμο «Ανάκτηση κωδικού πρόσβασης»

Συμπληρώστε στο πεδίο «e-mail ή όνομα χρήστη» την διεύθυνση ηλεκτρονικού ταχυδρομείου που είχατε δηλώσει κατά την αίτησή σας και πατήστε στο εικονίδιο .<br>Επίση κωδικού πρόσβασης

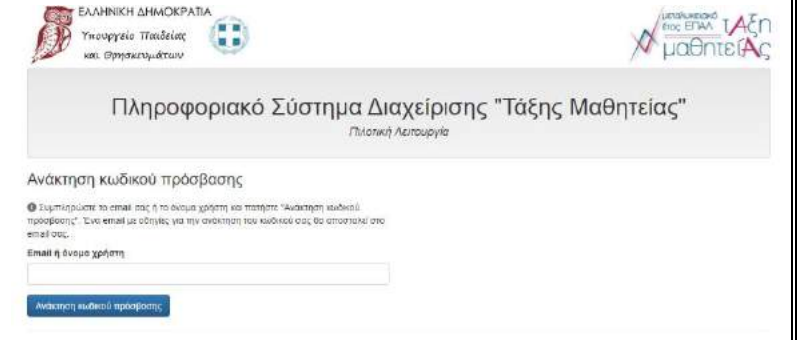

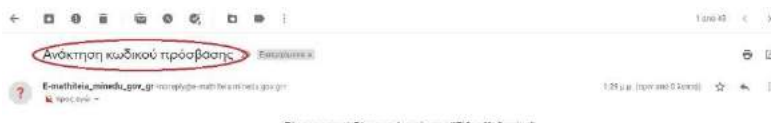

Στο ηλεκτρονικό σας ταχυδρομείο ανοίξτε το μήνυμα με θέμα «Ανάκτηση κωδικού πρόσβασης».

Πατήστε στο σύνδεσμο που περιέχει και ακολουθήστε τα βήματα ορισμού κωδικού όπως αυτά περιγράφησαν κατά την ενεργοποίηση του λογαριασμού σας.

#### **Δ. ΜΕΤΑΦΟΡΤΩΣΗ ΕΓΓΡΑΦΩΝ/ΔΙΚΑΙΟΛΟΓΗΤΙΚΩΝ ΣΤΟ ΠΛΗΡΟΦΟΡΙΑΚΟ ΣΥΣΤΗΜΑ**

Για την μεταφόρτωση εγγράφων/δικαιολογητικών της αίτησης μεταβείτε στην κεντρική σελίδα του Πληροφοριακού Συστήματος <https://e-mathiteia.minedu.gov.gr/>και πατήστε στο εικονίδιο

• Είσοδος Υποψηφίων & Υποβολή Δικαιολογητικών »

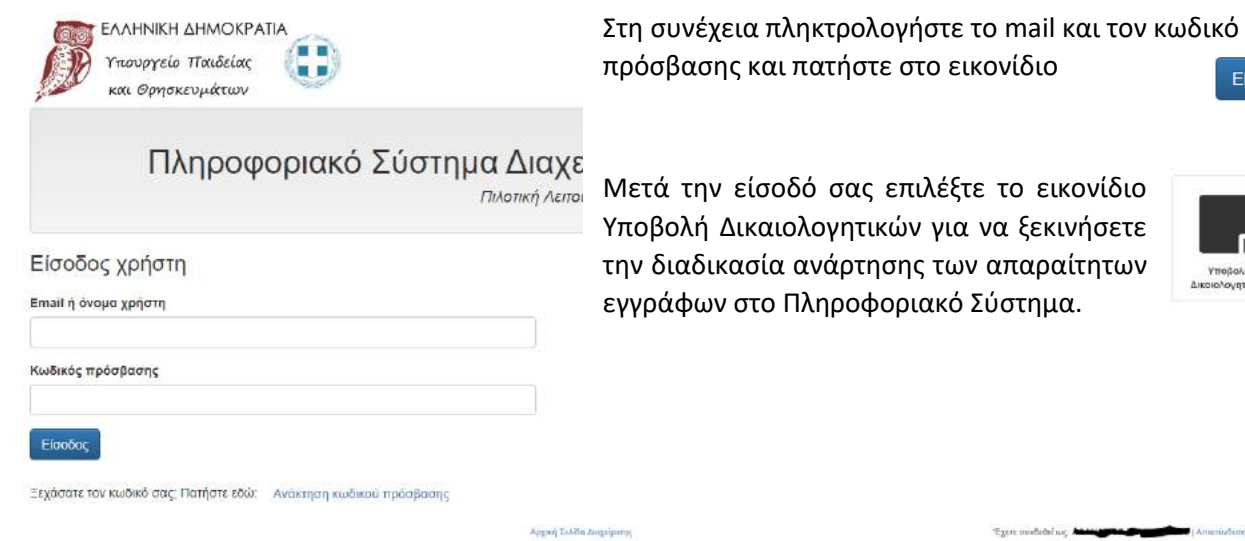

την είσοδό σας επιλέξτε το εικονίδιο ολή Δικαιολογητικών για να ξεκινήσετε

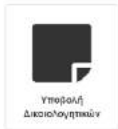

Είσοδος

Στην επόμενη οθόνη με βάση την αίτησή σας θα ανεβάσετε pdf αρχείο για κάθε απαραίτητο δικαιολογητικό.

**ΠΡΟΣΟΧΗ: ανεβάστε τα αρχεία που αντιστοιχούν στο κάθε δικαιολογητικό**.

**Μπορείτε να αλλάξετε το αρχείο που ανεβάζετε κάνοντας νέα μεταφόρτωση αρχείου αλλά θα πρέπει να γνωρίζετε ότι το προηγούμενο αρχείο διαγράφεται.**

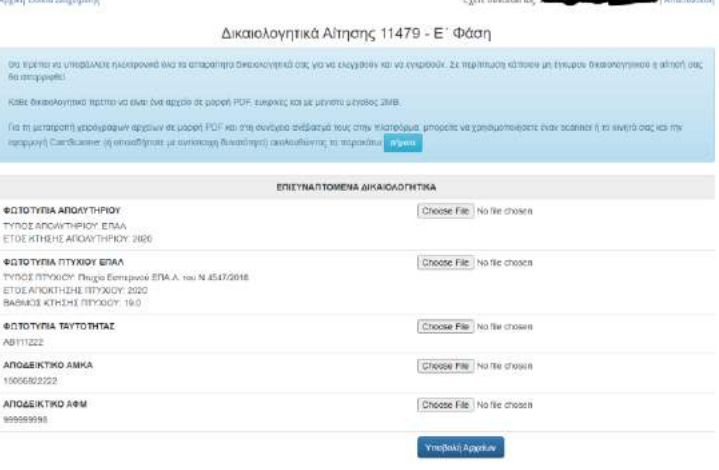

Επιλέξτε το πρώτο εικονίδιο για να ανεβάσετε αντίγραφο του απολυτηρίου σας.

Choose File

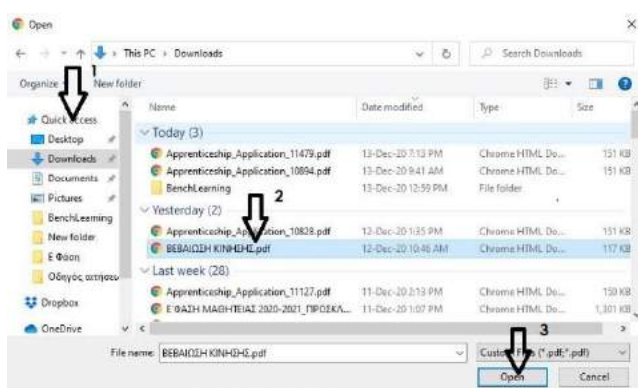

Στο νέο παράθυρο επιλογής αρχείου προς μεταφόρτωση επιλέξτε **(1)** τον φάκελο που βρίσκεται το αρχείο **(2)** το αρχείο προς μεταφόρτωση και τέλος **(3)** το «Άνοιγμα»

Με την επιτυχή μεταφόρτωση θα εμφανιστεί το όνομα του αρχείου δίπλα στο εικονίδιο επιλογής.

ΦΩΤΟΤΥΠΙΑ ΑΠΟΛΥΤΗΡΙΟΥ ΤΥΠΟΣ ΑΠΟΛΥΤΗΡΙΟΥ: ΕΠΑΛ ΕΤΟΣ ΚΤΗΣΗΣ ΑΠΟΛΥΤΗΡΙΟΥ: 2020 Choose File | ΒΕΒΑΙΩΣΗ ΚΙΝΗΣΗΣ.pdf

Ακολουθήστε την ίδια διαδικασία για την ανάρτηση όλων των απαραίτητων εγγράφων της αίτησής σας. Όταν ολοκληρώσετε την διαδικασία πατήστε στο εικονίδιο Υποβολή Αρχείων

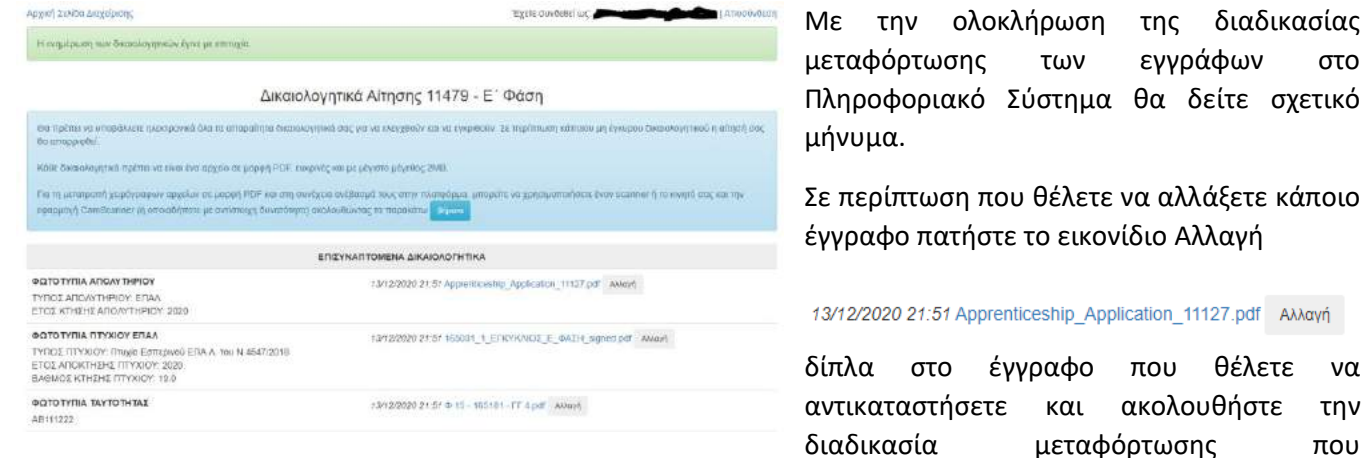

#### προαναφέρθηκε.

Η συμπλήρωση και/ή αντικατάσταση δικαιολογητικών στο Πληροφοριακό Σύστημα μπορεί να γίνει **μέχρι την ημερομηνία λήξης των αιτήσεων** με την είσοδο στον λογαριασμό σας και επιλογή του εικονιδίου Υποβολή Δικαιολογητικών.

**Μέσα από αυτή τη σελίδα μπορείτε να ενημερώνεστε για την πορεία της αίτησής σας καθώς και για την έγκριση ή μη των δικαιολογητικών σας.** 

# **Ε. ΧΡΗΣΗ ΠΛΗΡΟΦΟΡΙΑΚΟΥ ΣΥΣΤΗΜΑΤΟΣ ΑΠΟ ΣΥΜΜΕΤΕΧΟΝΤΕΣ ΜΑΘΗΤΕΥΟΜΕΝΟΥΣ**

Κατά τη διάρκεια υλοποίησης της τρέχουσας Φάσης Μαθητείας του Μεταλυκειακού Έτους – Τάξη Μαθητείας οι μαθητευόμενοι μπορούν με την είσοδό τους να έχουν πλήρη εικόνα της πορείας υλοποίησης του προγράμματος.

Πλήθος αδειών κανονικών και αναρρωτικών, καθώς και του βαθμού υλοποίησης του προγράμματος αλλά και στοιχεία επιδότησης ΕΣΠΑ.

#### **ΥΠΟ ΚΑΤΑΣΚΕΥΗ**

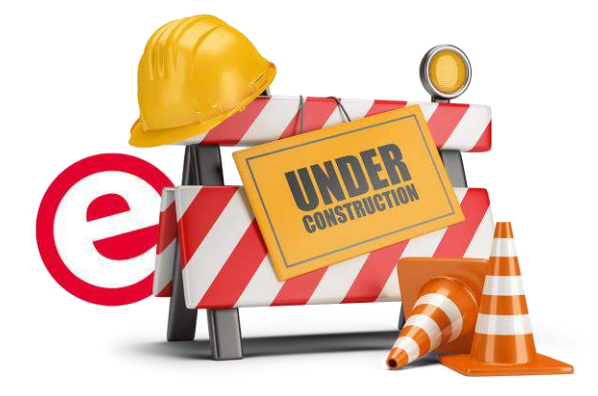

# **ΣΤ. FAQ**

- **Έχω κάνει λάθος στην αίτησή μου. Μπορώ να την διορθώσω μόνος;**
	- o Όχι. Οποιαδήποτε αλλαγή στην αίτηση συμμετοχής μπορεί να πραγματοποιηθεί μόνο από το ΕΠΑΛ το οποίο δηλώσατε στην αίτησή σας ως ΕΠΑΛ μαθητείας.
- **Θέλω να δηλώσω αλλαγή στη αίτησή μου. Πως μπορώ να επικοινωνήσω με το ΕΠΑΛ;**
	- o Μέσα από το λογαριασμό σας μπορείτε να δείτε την αίτησή σας όπου αναγράφονται τα πλήρη στοιχεία επικοινωνίας του ΕΠΑΛ.
- **Έκανα μια αίτηση αλλά έχασα τον κωδικό μου. Μπορώ να κάνω δεύτερη;**
	- o Όχι. Θα πρέπει να προχωρήσετε σε ανάκτηση κωδικού από το Πληροφοριακό Σύστημα
- **Μπορώ να αλλάξω ένα έγγραφο δικαιολογητικό που έχω ήδη ανεβάσει;**
	- o Ναι. Θα πρέπει να επαναλάβετε την διαδικασία μεταφόρτωσης του συγκεκριμένου εγγράφου. ΠΡΟΣΟΧΗ γιατί το προηγούμενο έγγραφο θα διαγραφεί.
- **Γιατί το ΠΣ δεν με αφήνει να ανεβάσω ένα έγγραφο;**
	- o Στο Πληροφοριακό Σύστημα μπορείτε να ανεβάσετε μόνο αρχεία pdf και μόνο με μέγεθος έως 2MΒ
- **Δεν έχω σαρωτή (scanner) για τα έγγραφα τι μπορώ να κάνω;**
	- 1. Εγκαταστήστε το CamScanner στο κινητό σας [\(https://play.google.com/store/apps/details?id=com.intsig.camscanner&hl=el](https://play.google.com/store/apps/details?id=com.intsig.camscanner&hl=el)). Κατά την εγκατάσταση αποδεχθείτε το αίτημα της εφαρμογής να έχει πρόσβαση στα αρχεία σας. Μπορείτε να αγνοήσετε τα διαφημιστικά μηνύματα που ίσως παρουσιάζονται κατά τη διάρκεια λειτουργίας της εφαρμογής.
	- 2. Σάρωση σελίδας:
	- 3. Τοποθετήστε τη σελίδα που θέλετε να σαρώσετε σε μια καθαρή επιφάνεια (να διακρίνονται με ευκρίνεια τα όρια της σελίδας).
	- 4. Ανοίξτε την εφαρμογή CamScanner.
	- 5. Σαρώστε τη σελίδα πατώντας το εικονίδιο με τη φωτογραφική μηχανή κάτω δεξιά. Δεν χρειάζεται να έχετε το κινητό σας ακριβώς πάνω από τη σελίδα. Το CamScanner θα αναγνωρίσει αυτόματα τα όρια της σελίδας.
	- 6. Βλέπετε τα όρια της σελίδας όπως τα έχει αναγνωρίσει το CamScanner. Μπορείτε να τα αλλάξετε αν δεν είναι σωστά κατά βούληση με τα χειριστήρια (μικροί κύκλοι) που βλέπετε στην οθόνη.
	- 7. Μόλις σιγουρευτείτε για τα όρια πατήστε "Next" κάτω δεξιά.
	- 8. Πατήστε "Save" κάτω δεξιά.
	- 9. Αν υπάρχουν επιπλέον σελίδες για το συγκεκριμένο δικαιολογητικό, επαναλαμβάνετε τα βήματα 3 – 8 για κάθε μια επιπλέον σελίδα.
	- 10. Μόλις τελειώσετε με τις σελίδες, δημιουργήστε το αρχείο .pdf πατώντας "pdf" στο πάνω μέρος της οθόνης.
	- 11. Στη συνέχεια πατήστε "share" πάνω δεξιά και από εκεί μπορείτε είτε να αποθηκεύσετε το αρχείο στο κινητό σας είτε να το στείλετε σε κάποιο email σας.
- **Πρέπει να χρησιμοποιήσω απαραίτητα το συγκεκριμένο πρόγραμμα;**
	- o Όχι. Μπορείτε να χρησιμοποιήσετε οποιοδήποτε πρόγραμμα μετατρέπει μια φωτογραφία σε pdf.
- **Δήλωσα λάθος mail στην αίτησή μου. Να ξανακάνω αίτηση;**
	- o Όχι. Θα επικοινωνήσετε με το [e-mathiteia@sch.gr](mailto:e-mathiteia@sch.gr) στέλνοντας ένα email, δηλώνοντας: αριθμό αίτησης, ονοματεπώνυμο, και το email σας. Στη συνέχεια θα σας αποσταλεί νέο μήνυμα επιβεβαίωσης για την δημιουργία του λογαριασμού σας.
- **Έχω στείλει τα απαραίτητα δικαιολογητικά στο email της σχολικής μονάδας/στο e-mathiteia/σε email του Υπουργείου/στον καθηγητή μου. Είναι έγκυρη η αίτησή μου;**
	- o Όχι. Θα πρέπει να ανεβάσετε τα απαραίτητα έγγραφα στο Πληροφοριακό Σύστημα ώστε να γίνει ο έλεγχος
- **Ολοκλήρωσα την αίτησή μου αλλά δεν έχω λάβει email επιβεβαίωσης για ενεργοποίηση λογαριασμού. Τι πρέπει να κάνω;**
	- o Θα πρέπει να αποστείλετε ένα mail στο [e-mathiteia@sch.gr](mailto:e-mathiteia@sch.gr) όπου θα αναγράφετε τον αριθμό της αίτησης, ονοματεπώνυμο και το email που δηλώσατε στην αίτηση αναφέροντας ότι δεν έχετε λάβει mail επιβεβαίωσης.
- **Πληκτρολογώ σωστά την διεύθυνση κατοικίας μου και μου εμφανίζει μήνυμα λάθους.**
	- o Θα πρέπει να πληκτρολογείτε μόνο κεφαλαία και ελληνικά. Δεν επιτρέπεται κανένας ειδικός χαρακτήρας εκτός του κενού και της παύλας (-)
- **Μπορώ να ανεβάσω όλα τα δικαιολογητικά σε ένα pdf;**
	- o Όχι. Θα πρέπει να ανεβάζετε το αντίστοιχο pdf για κάθε πεδίο της αίτησης ώστε να γίνει έλεγχος σε κάθε δικαιολογητικό
- **Στην πρόσκληση της ΠΔΕ αναφέρεται η υποχρέωση υποβολής Υπεύθυνης Δήλωσης. Γιατί δεν συμπεριλαμβάνεται στα δικαιολογητικά της αίτησης;**
	- o Η Υπεύθυνη Δήλωση θα κατατεθεί στο στάδιο των εγγραφών
- **Πληκτρολογώ σωστά το όνομα και το επώνυμό μου και μου εμφανίζει μήνυμα λάθους.**
	- o Πρέπει να πληκτρολογείτε μόνο κεφαλαία. Από ειδικούς χαρακτήρες μπορείτε να πληκτρολογείτε μόνο παύλα και κενό. Δεν επιτρέπεται κόμμα, τελεία, κάτω παύλα ή άλλοι ειδικοί χαρακτήρες
- **Τι είναι η δεσμευμένη θέση που πρέπει να δηλώσω;**
	- o Δεσμευμένη θέση σημαίνει ότι έχετε στη διάθεσή σας ή έχετε καταθέσει στο ΕΠΑΛ, βεβαίωση εργοδότη του Ιδιωτικού Τομέα με το ονοματεπώνυμό και την ειδικότητά σας για συμμετοχή στην τρέχουσα φάση υλοποίησης του Μεταλυκειακού Έτους – Τάξη Μαθητείας.
- **Μπορώ να κάνω αίτηση για να παρακολουθήσω τμήμα μαθητείας άλλης ειδικότητας από αυτή που έχω αποφοιτήσει;**
	- o Όχι. Η αίτησή σας θα απορριφθεί κατά τον έλεγχο των αιτήσεων από τα ΕΠΑΛ.
- **Πρέπει να κάνω αίτηση για συμμετοχή μου σε τμήμα μαθητείας στην περιφέρεια που αποφοίτησα;**
	- o Όχι. Μπορείτε να επιλέξετε στο ΠΣ οποιαδήποτε περιφέρεια και οποιοδήποτε ΕΠΑΛ δίνει δυνατότητα αίτησης για την ειδικότητά σας.
- **Έχω ολοκληρώσει την αίτηση. Ποια δικαιολογητικά πρέπει να ανεβάσω στο Πληροφοριακό Σύστημα;**
	- o Συνδεθείτε στον λογαριασμό σας στο ΠΣ με τα στοιχεία σας (email και κωδικό), επιλέξτε τον σύνδεσμο «Στοιχεία Αίτησης» και κατεβάστε την αίτησή σας. Στη δεύτερη σελίδα της αίτησής σας αναγράφονται τα δικαιολογητικά που πρέπει να αναρτηθούν στο Πληροφοριακό Σύστημα σύμφωνα με τα όσα έχετε δηλώσει.

# Τηλέφωνα Υπευθύνων Μαθητείας

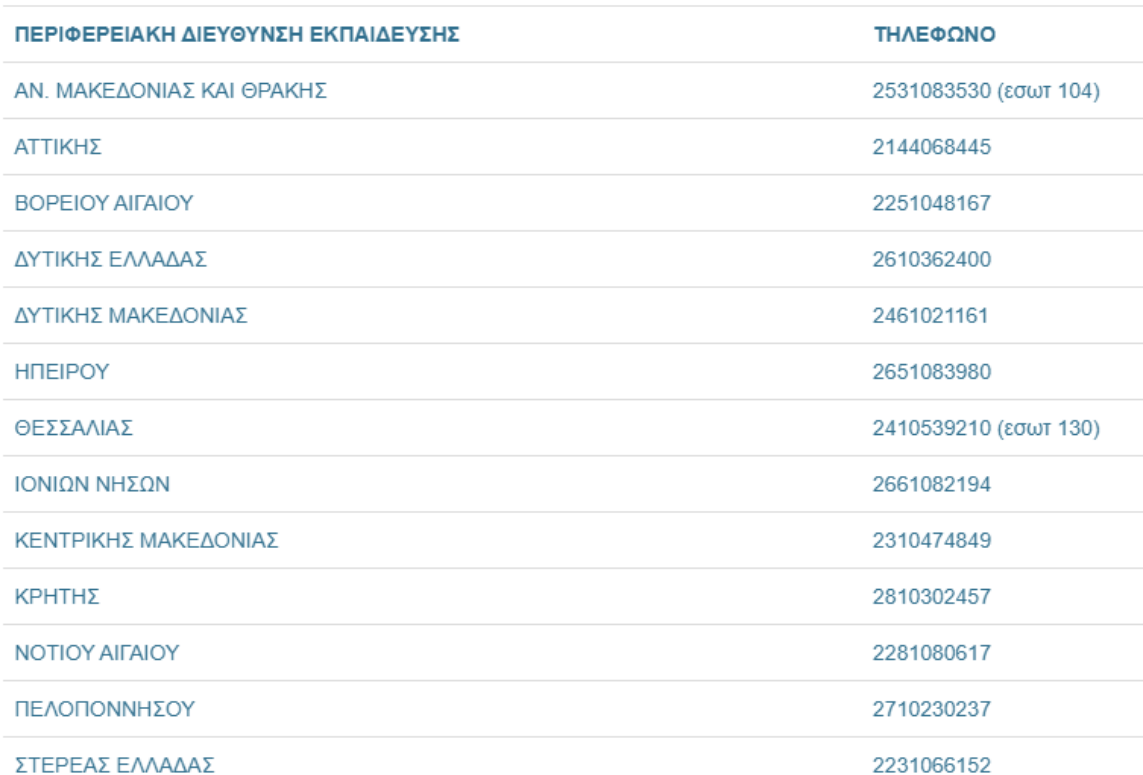